# **Naturist Hub**

## **User-Guide**

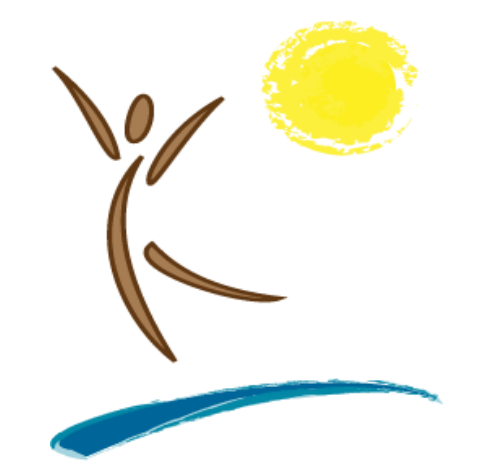

- **How to Create a Login**
- **Customize Your Profile**
- **Add a Profile Banner Image**
- **Join Groups**
- **Follow Others**
- **How to Post**
- **Add Images to Your Post**
- **Add You Tube Videos**
	- **Post Naturist Events**
	- **Post Blog Articles**

## **A Social Network For The Naturist Community**

## **Table of Contents**

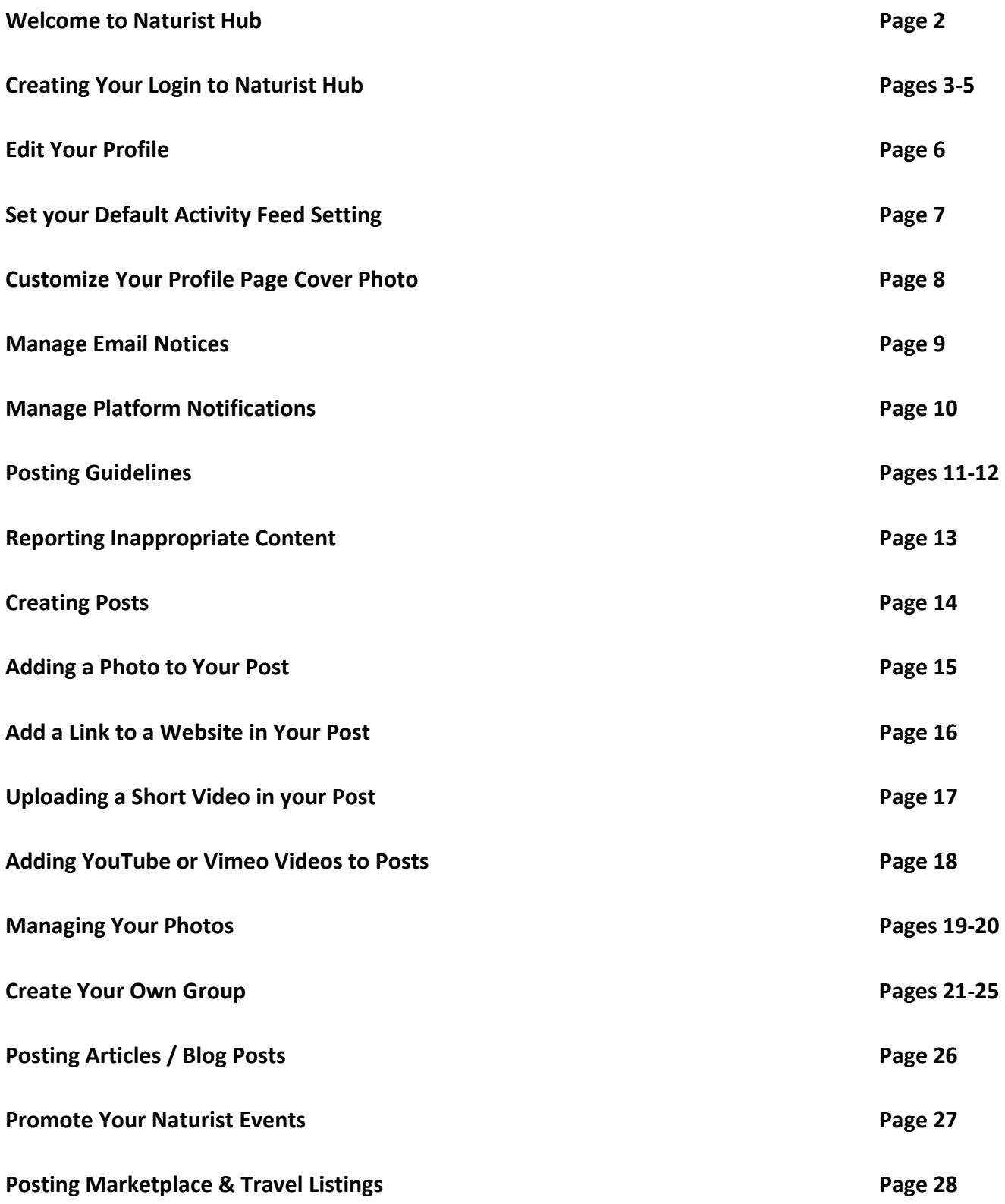

## **Welcome to Naturist Hub**

## **It's time the Genuine Naturist Community has its own social network!**

**NaturistHub.com** is an online community for people who enjoy wholesome nude recreation and non‐sexual clothing–free life and it's **Free to Join!**

It's no secret that the big public networks do not want Naturists on their platforms and even worse, they group us with the porn industry. Yet, we think Non‐Sexual Nudity and Nude Recreation is wholesome and healthy! With this in mind, let us introduce to you **Naturist Hub,** the vision of the founders: George, Nick & Lins and Linda Weber to provide a social network for genuine Naturists without the sexualized content, swingers and creeps found on many other so-called nudist websites.

You will find Naturist Hub is dedicated to a Genuine Naturist Culture with **#NoHate** , **#NoSexualContent , #NoCreeps** and **#MuchRespect** for each other. We invite all who enjoy the freedom of being nude amongst other humans, who come in all sizes, shapes, and shades of color, sexual orientation, religions, gender and races to join Naturist Hub (**Free!**).

## **Naturist Hub is Invite Only!**

Naturist Hub is an invite‐only social network. The theory is that Naturists will invite their Naturist Friends, who invite their Naturist Friends and so on. **We encourage you to invite your friends to Naturist Hub**.

You will find an Invite link in the top navigation when you login to the platform. Please use this link to invite your friends!

## **Personalize Your Experience on Naturist Hub**

Set your default Feed to "All Updates" or "Friends Only" when you login. Customize your personal profile page by posting your own full‐width banner image and adding your (required) profile picture. You can "Like" other member's posts, create Friendships with other members, create and join special interest groups, post blogs, add events and sell stuff in our Naturist Marketplace

## **Naturist Hub Welcomes**

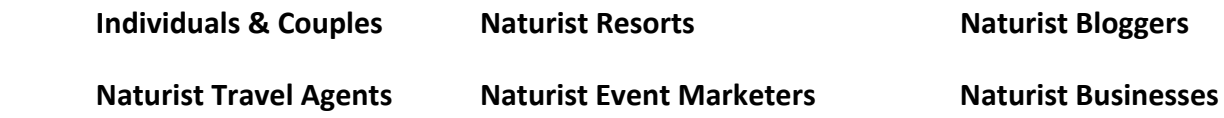

## **Naturist Business Friendly Welcome!**

We welcome Naturist Businesses & Resorts and Naturist Event Marketers to participate!

## **Process of Creating a Login and Profile**

## **Step 1: Create Your Login to Naturist Hub**

While Naturist Hub is free to join, all users must create a personal login to gain access to the website. You have received an email with your invite code embedded a custom link to the Step 1 sign-up page.

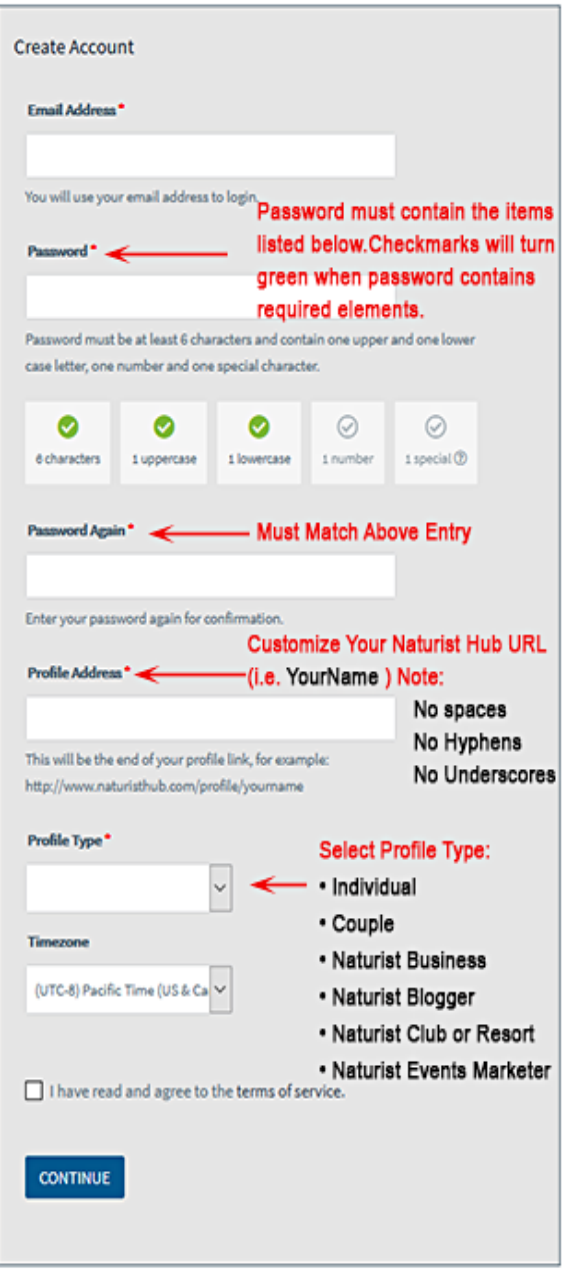

## **Step 2: Add Your Personal Info and Check Box**

Once you create your Naturist Hub Login, you will be taken to a page to complete your profile by adding some basic personal info.

**Mandatory**: Some "About Me" information is a REQUIRED element of your Naturist Hub Membership.

**Tip:** Keep your "About Me" info simple and light. This info will be available by all members to view. Let them learn about you from your posts and updates.

Please note that you will have to check the box to indicate: "You are over 18 years of age and understand this website is about Naturism" to continue.

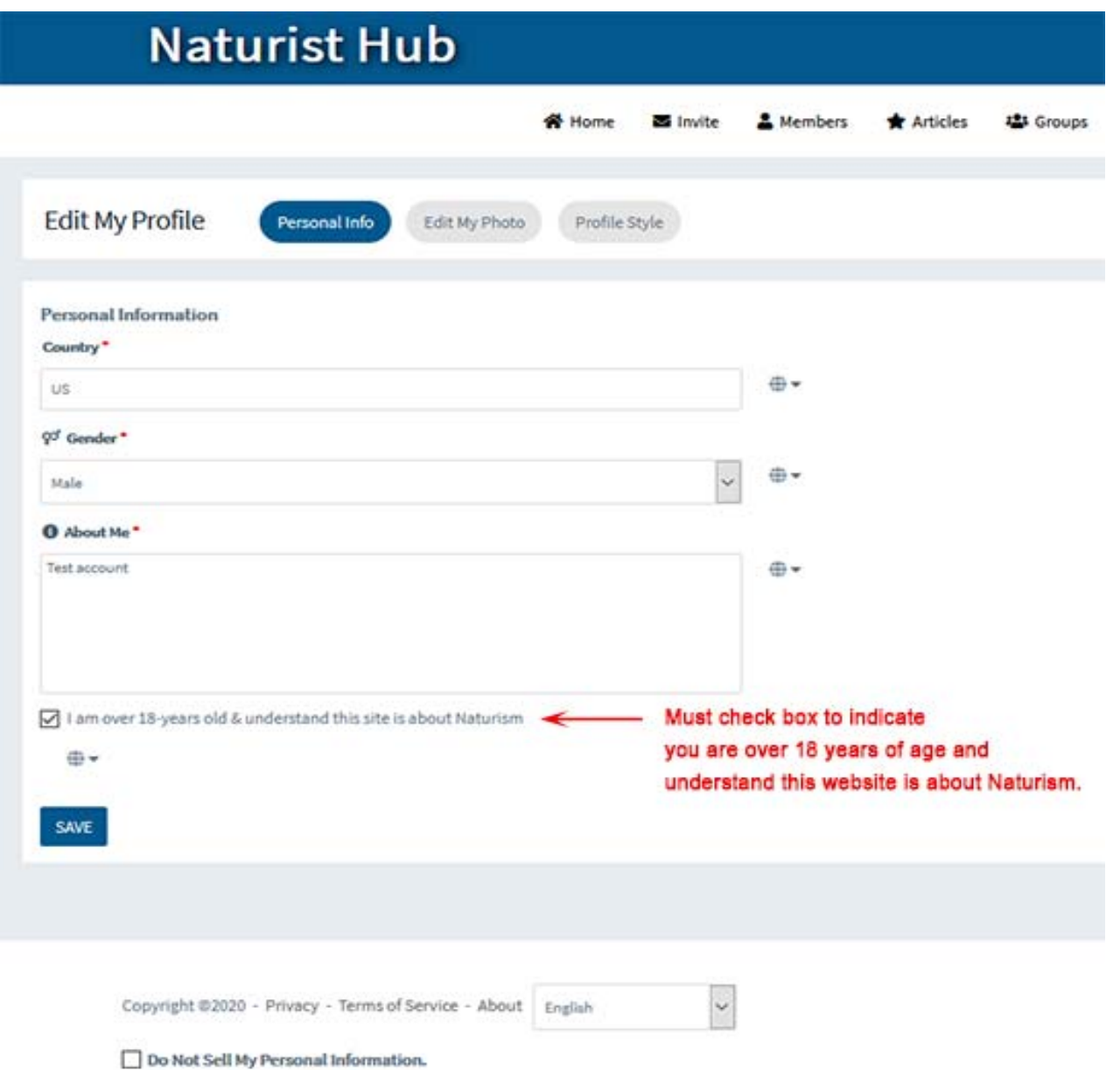

## **Step 3: Add Your Profile Image**

**Genuine Headshot Profile Photo is Mandatory:** Your real profile picture is a required element of your Naturist Hub Profile. No Avatars or Memes. Image must be a **.jpg** or **.png** file type.

**Tip #1:** Don't skip adding your real profile headshot. Naturist Hub members will simply not engage with you if you post a scenery picture or some other missing member image! Also, your stay will be short lived on Naturist Hub as you will get a warning from the Admin Team to add your genuine headshot on your next login.

Tip #2: Profile images that are square layout with the same height and width will look best on your profile. Images that are somewhere around **350px** height and width are perfect size.

Naturist Hub makes it easy to change out your profile image. Once you upload your image, the editing box appears where you can center your headshot and crop it exactly how you want it to appear in your profile.

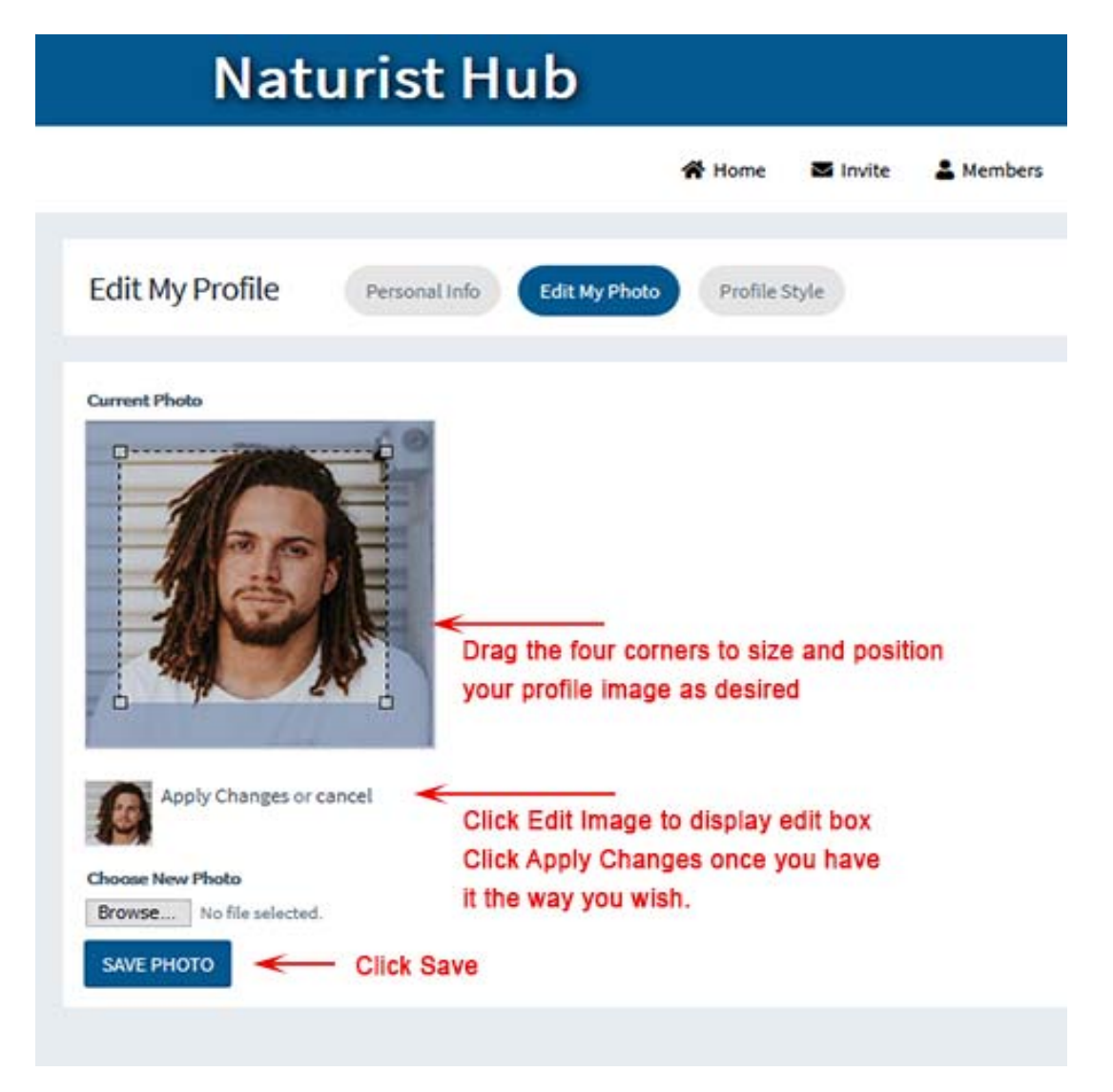

Naturist Hub September 2023 5

## **Edit Your Profile – After You've Signed Up**

You can edit your profile after you have created it at any time after sign up.

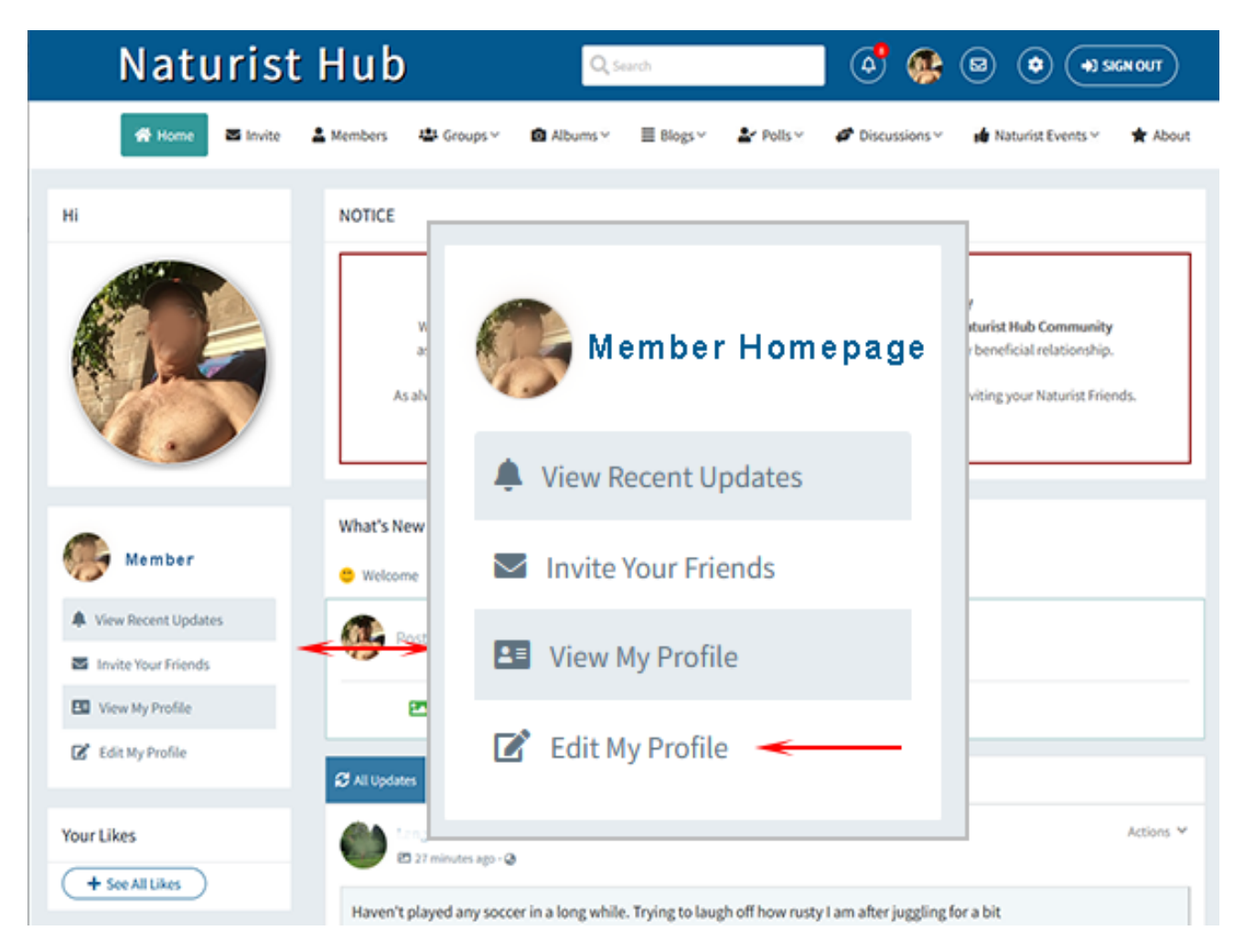

One you click Edit My Profile and arrive on the Edit Page, you will find buttons to change:

![](_page_6_Picture_4.jpeg)

## **Main Activity Feed**

Naturist Hub is designed to provide one of two main activity feeds when you login: **All Updates**  or **Friends Only** activity.

![](_page_7_Picture_2.jpeg)

## **Set Your Default Activity Feed**

Some people like to see the **All‐Updates** activity feed while others prefer to develop a circle of Friends on the platform with similar posting styles and see the **Friends Only** activity feed when they login.

You can set which feed you see on Login in your General Settings page: https://www.naturisthub.com/members/settings/general

![](_page_7_Picture_50.jpeg)

Naturist Hub September 2023 7

## **Customize Your Profile Page Cover Photo**

![](_page_8_Picture_1.jpeg)

Each Naturist Hub user is provisioned with their own personal profile page. Here you will find a full width default cover banner with your profile image and user‐name embedded in the lower left corner.

Users can customize their page by adding their own custom cover photo banner.

To upload your own personal profile banner:

Step #1: Run your mouse to the top right corner of the default banner. You will notice a small icon with a camera and a white background drop‐down with options appearing.

Step #2: To change out your banner, choose: **Upload Cover Photo**

Step #3: When you click: **Upload Cover Photo**, a dialog box appears with a button labeled: **choose file**. Your Cover Photo banner image should be **rectangle shaped** with an ideal size of:

width: 1500 pixels - x - height: 750 pixels.

**Note:**  Cover Photo Banner images are force to fit into a horizontal rectangle form. If you load an image that is vertical layout (tall‐and‐narrow) or square, it will not look good as it will be forced to stretch into the wide rectangle shape of the banner area. Best advice is to choose a rectangle image for your cover photo banner.

#### **Manage the Email Notifications Naturist Hub Sends You**

Naturist Hub is a social network which has around the clock 24/7 activity from all over the world. Users will post and comment and like other user's posts. Each of these actions can generate an email notice to you.

#### **Naturist Hub can be set so only certain types of email notices are sent or NO emails at all.**

The platform can be set to email you only certain types of notifications you deem important such as every time someone "Likes" a post you created or if another user posts a comment on another post you previously commented. Naturist Hub can be set to email you when someone reaches out to be "Friends" on the platform.

You can also set Naturist Hub to not send you any email notifications.

Email notifications are totally within your control. Set email preferences on this web page: https://naturisthub.com/members/settings/emails

![](_page_9_Picture_6.jpeg)

#### **Notifications**

Naturist Hub offers two ways you can view notifications. In the upper‐right navigation area, you will see a white icon in the shape of a **Bell**. If you run your mouse over the Bell and click, you will see a dropdown grid appear if you have any notifications. At the bottom of this dropdown is a link to **View All Updates** which will take you to a Notifications page that lists all the notices and messages other members have sent.

You have full control to set Notification preferences on this web page: https://naturisthub.com/members/settings/notifications

![](_page_10_Picture_37.jpeg)

## **Posting Guidelines**

We truly regret having to point out so much negativity below, but we have come to understand it's extremely important that we establish definite posting and moderation guidelines to keep Naturist Hub a happy place, where all genders, ages, sizes, shapes, shades of color, race, sexual orientation and religion can fearlessly share ideas and experiences.

Naturist Hub guidelines are intended to enable lively, but civil interaction. But please understand we insist on a strict **#NoSexualContent** ‐ **#NoHarassment** ‐ **#NoPolitics** and **#NoHate** policy and have important moderation rules to "protect" people and keep the platform dedicated to genuine naturists.

**#NoPorn** – As Naturists we enjoy non‐sexual nudity and this philosophy reflects on this community. However, if you like watching porn and sharing it with your friends, this is just not the place to do so. There are plenty of other channels for that. You profile will be deleted without recourse if you post anything that may be considered pornography.

**#NoSexualContent** – There are many websites where provocative content with sexual innuendo is welcome. What makes Naturist Hub unique is that it is not one of them. We ask our members refrain from posting images or words with sexual innuendo or making "titillating" posts that describe body parts or things you want to do. Content like this is unwanted by our members and will get you deleted from the platform. Please do not post sexualized content here on Naturist Hub.

**#NoHarassment** – Any kind of harassment is strictly against our philosophy. This includes, but isn't limited to: offensive name‐calling, purposeful embarrassment, sexual remarks, overly political comments, threatening or cyber-bullying, trolling members, sustained sending of unwanted direct messages and/or pictures and so on.

**→** Comments like: "I think you're hot" – "I really like your body" or "Nice boobs" or any other provocative comment is Harassment and **NOT compliments** and will not be tolerated here on Naturist Hub.

**Posting Pictures** – As a naturist community, it's needless to say that we allow content that contains non‐sexual nudity. As mentioned before, this does not include porn or close‐ups of genitals. Neither do we allow pictures that aren't your property. If you are not in the picture, if you did not take the picture or if you don't have the approval of the person(s) in the picture with a signed photo release, it does not belong here. **→** It makes absolutely no sense to post random pictures of nude people that you found on the internet.

**Important**: We DO NOT allow posting ANY pictures of Children under 18 years old – even in a family setting. We have no way to validate that an under-18 minor is your child. As such, we do not allow images of under-18 minors whether they are your children or not.

**No Close‐ups of Genitals** – We are all naturists here, we've all seen our fair share of genitals. However, there is no reason to put yours in close‐up on our screens. Of course, we understand that you may have reasons to remain anonymous. But if you don't want us to see your face, we don't need to see your genitals either.

One of our Female Members commented to a user who posted a photo that focused on his mid‐section:

*"As you post photos on Naturist Hub please consider that if you were clothed, would you take a picture that focused on the lower half of your body like that?"*

**#NoHate** – Use of language or imagery that is abusive, off‐topic, contains politics, excessive foul language, or personal attacks will not be tolerated. Naturist Hub management will remove any person or post that insults or degrades or threatens on the basis of race, creed, color, sexual orientation, religion or politics at its sole discretion.

**About the Talking** – Should you only talk about Naturism on Naturist Hub? Definitely NOT! ‐ You can talk about whatever you want with your Naturist friends. Of course, since this is a naturist community the subject of Naturism or anything related will often be the talk of the day. But it doesn't have to be the only topic.

**About Politics** – If there's one big source of harassment and hate, it's politics. Because we believe in freedom of speech, we don't want to 100% forbid our members to talk about politics. But we do ask that you to handle these topics extra professionally and carefully, and keep them to a bare minimum. But let's be brutally honest: 1) No one cares about your political views here on Naturist Hub. 2) You are not going to change anyone's political view here on Naturist Hub. ‐ So why go there? Please don't.

**Be Safe** – Although we feel Naturist Hub is a very safe community with a modern codebase, complex passwords and invite-only, but it is on the internet. Unfortunately, we cannot promise you that the site will not get hacked or that one of the members won't (accidentally) invite someone with the wrong intentions or a member won't screenshot one of your posted images and share it elsewhere. We simply cannot make that guarantee in today's world, so be careful with the content that you post online.

For a complete description of posting guidelines, please refer to Naturist Hub Terms & Conditions of use

## **Reporting Inappropriate Content**

Please help us keep the network clean by reporting inappropriate content. **You, We and I** are all empowered to keep the Activity Feeds dedicated to Genuine Naturism. Each post is rendered with an **Actions** link which when clicked or tapped opens a drop‐down container which includes a "**Report as Inappropriate**" function. This feature allows all members to help keep porn, harassment and hate off the network. When you use this feature to report inappropriate content, it sends a message to the Admin that indicates the post so that we can take action. We do ask that you use this feature wisely.

![](_page_13_Picture_2.jpeg)

#### **How to Create a Post Update**

When posting an update to Naturist Hub, you have many cool options. See the figure below:

![](_page_14_Figure_2.jpeg)

Add your post (text) in the area with the light gray placeholder text: **Post Now Update Here**.

You can post up to 1,160 characters. Your post will have a "**read more**" link at 660 characters which users must click to read your full post.

- Add a photo
- Add a link to another website and attach the link so the preview image from the other webpage renders.
- Add a YouTube Video using their "Share" link. Make sure to click the "Attach" button to load the video.
- Upload a Video from your phone or computer. Video file size must be less than **50mb** (about a minute long).
- Schedule Posts to push live at a certain date and time in the future.
- Post a Check‐In to let people know where you are.
- Add an animated GIF
- Tag your Friends in posts.
- Share your Post to Friends only or all-members.

See below for more info how to add each of these.

## **Adding a Photo to Your Post**

When you are creating your post, click the **add photo** link and a dialog box appears which allows you to select an image from your computer or mobile phone.

![](_page_15_Picture_2.jpeg)

The images you post can be rectangle, square or vertical layout ‐‐ > but rectangle (landscape) render best.

NaturistHub.com is dedicated to promoting Wholesome Nude Recreation and as such allows posting images of people without clothing. However, please only post images for which are:

**1)** Your own images which you took or you are in the photo.

**2)** If you are posting pictures of other people, you must have express written permission to use online.

**3)** Please do not post images you copied off the internet or Google Images.

We do not want "Sexual Content" to infiltrate the platform and have a developed the following guidelines for posting images.

- In general, Naturist images are those which may show people without clothing, but are not sexually suggestive and do not primarily focus on their genitals.
- We are all Naturists here and have seen our fair share of genitals. But if you don't want us to see your face, we don't need to see your genitals either. Please don't post torso pictures with your face cut‐off.
- We do NOT allow "crotch shots", "dick-pics", "legs-spread", "bend-overs" or any other sexually suggestive images (Pornography). You will be deleted if you post pornography.
- We do NOT allow Pornography. If you post pornographic images, it will be deleted and you will be banned from NaturistHub.com.
- We do NOT allow posting any images with children in them. Understand that if you post ANY compromising images of Children, which may be interpreted as Child Pornography you will be immediately reported to your local Police.

## **Adding a Link to Another Website**

Click on **add link** and paste the whole URL of the website you are referring your friends to visit. You can also post YouTube videos in this container. See more about adding YouTube videos below. Once you have pasted your link in the container, Click **Attach Link**. If the page is crafted with Open Graph data, an image will load and headline will load with your link.

![](_page_16_Picture_2.jpeg)

### **Adding a Short Videos from your Phone**

Naturist Hub provides the opportunity to post short videos from your Phone.

Please note videos must be .Mp4 files and less than 50mb in file size. Roughly less than 1-minute long.

Click the **Add Video** link and follow the steps in the screenshots below:

![](_page_17_Picture_40.jpeg)

![](_page_17_Picture_41.jpeg)

Once you click Share, the Naturist Hub platform will begin processing your video.

 It takes a couple minutes for this uploading process to complete and the platform will send you an email and notification when it is stored and your post is rendered live.

## **Adding YouTube or Vimeo Videos to Posts**

Naturist Hub will render YouTube Videos directly in your activity feed. This is a two‐step process. First you must get the "Share" link from YouTube video you wish to post. Then you add it to Naturist Hub by clicking the **add link** feature and then paste that YouTube Share link into the input field. ‐‐ > Now click the **Attach Link** button.

![](_page_18_Picture_2.jpeg)

In the Naturist Hub Create Update Box:

![](_page_18_Picture_46.jpeg)

## **Managing Your Photos**

As a naturist community, it's needless to say that we do allow content that contains nudity. However, we do not allow porn or close-ups of genitals. Neither do we allow pictures that aren't your property. If you are not in the picture, if you didn't take the picture or if you don't have the approval of the person(s) in the picture with a signed photo release, it does not belong here. It makes absolutely no sense to post random pictures of nude people that you found on the internet.

Naturist Hub catalogs all posted images into "albums" which members have full control to manage with add, edit and delete photos as necessary. To access your own Photo Albums here on Naturist Hub, from the top main‐navigation, click **My Photos**.

To get started managing your pictures, hover your mouse over, or tap on mobile phones ‐ one of your albums. You will see a menu appear that includes a link to Manage Photos.

![](_page_19_Picture_4.jpeg)

Once you click on the Manage Photos link you will be taken to a page the renders all your pictures in a grid display that offers the ability to:

- Move an image to another of your Albums
- Delete Photo
- Make an image the #1 rendering photo for this album
- Make sure to click the button Save Changes

See the screenshot on the following page.

![](_page_20_Picture_0.jpeg)

## **Create A Special Interest Group**

Naturist Hub provides users with the opportunity to create **Special Interest Groups** for which you can set as **open to all** users or **by invitation**. You can add your own group cover banner, set special group rules, provide an overview information paragraph, set your location on a Google Map and much more. Group Members can create posts and comment on other people's posts. As a Group Owner or Co‐Owner, you can set comments to must approve before posting or you can simply delete inappropriate posts.

![](_page_21_Picture_2.jpeg)

The above example is where Star Ranch Nudist Resort in Texas has created a group for their resort and members to connect and communicate in a dedicated platform.

Nudists who like to play sports such as Volleyball, Petanque or participate in Nude Runs are welcome to create group pages dedicated to their sport.

Have a group of Naturist friends you like to stay connected with, but are hesitant of worlds colliding on Facebook. Naturist Hub is the perfect spot to create your own group.

### **Create a New Group**

#### Click the Button: **Create New Group**

![](_page_22_Picture_2.jpeg)

You will be taken to a page where you can add:

Set the Name of Your Group: Group Title

Set the URL of your group:

(i.e. www.naturisthub/groups/myGroup )

Assign Your Group to a Category

Include a Description of what your group is about.

You can add the Group main Photo which renders as the Group's logo.

You can add your own custom banner image.

#### You can set the group where members must be approved

![](_page_23_Picture_1.jpeg)

If you set that **Members Must be Approved** prior to allow them to join your group, you will find the requests to join in the Members area as illustrated below:

![](_page_23_Picture_3.jpeg)

## **Group Admin Dashboard**

From the **Admin Dashboard** you are able to manage the settings, on page messaging, banner image, group rules and access tools to communicate with your group members.

The Group Admin Tools are listed along the left column of your dashboard page. See the screenshot below:.

![](_page_24_Picture_26.jpeg)

#### **Communicate with Your Group Members**

Naturist Hub provides three unique methods of communicating with your group. Along the left column of links, scroll down to **Group Promotions** >> **Communication Tools**. Upon clicking Communication Tools you will be presented with options to send private messages, create a post which appears in the main activity feed or send an email to people who have Joined, Liked or Followed your group.

![](_page_25_Picture_2.jpeg)

## **Posting Articles / Blog Posts**

Do you like to write? -- Are you a Naturist Blogger? Do you wish to write articles about Naturism or your Naturist Journey? Please feel free to post articles in the Blogs section. We ask that articles be well written and genuine. Current Article Categories:

- Nude Hiking
- Nude Art & Culture
- Naturism
- Running a Naturist Business
- Naturist Events
- Naturist Travel
- Nude Recreation
- Nudity & Society
- Nude Sports & Tournaments
- Health and Wellness
- Personal Journeys

![](_page_26_Picture_95.jpeg)

O Choose Start Date

### **Promote Your Naturist Events**

Do you promote Naturist Events?

Are you a Resort or Club Owner and wish to promote your weekend events?

**Naturist Events** are becoming more popular. Many of the more active Naturist Resorts and Clubs have unique events almost every weekend. We encourage Naturist Resorts and Event Marketers to post your events on Naturist Hub.

- Nude 5K Runs
- Naked Yoga
- Nude Bowling Nights
- Nude Sailing and Boating trips
- Nude Car Shows
- Nude Burning Man Events
- Nude Group Hiking Day-Trips
- And any other amazing Naturist event ideas!

You can add promotion information, how to attend, add pictures and even set your own custom URL for your event.

Events can be filtered and searched by location or date.

![](_page_27_Picture_84.jpeg)

### **Naturist Marketplace and Travel Listings**

Naturist Hub is business friendly. It is our feeling that one of the critical missing elements for Naturism to move from being a fringe element, to an accepted niche of the mainstream is a robust Naturist Business Community. As such we have created a Naturist Marketplace to promote products, rentals and other offerings for naturists and a dedicated section for Travel Listings.

![](_page_28_Picture_39.jpeg)

## **Conclusion**

We are attempting to create something amazing for the Naturist Community. Our hope is that we create a Naturist culture which welcomes and appreciates all members, but help us keep the platform free of porn and the wrong type of users.